# How to upgrade your license to 5.0

## **DONGLE USERS**

If you are under maintenance, the upgrade to the new version is free of charge. Otherwise, please contact our sales service at [sales@alt.lu](mailto:sales%40alt.lu?subject=) to get a quotation.

## **You own an old generation dongle (a long one or a parallel one)**

#### **Upgrading to the 32-bit version of WellCAD:**

Due to advances in technology these dongles will no longer be supported after 2014. We recommend exchanging your dongle in good time. Please contact our sales service at [sales@alt.lu](mailto:sales%40alt.lu?subject=) for information about the replacement procedure. In the mean time, you can continue using your old dongle. As soon as the upgrade fee has been paid, we will send you an email with the installation procedure and the necessary activation code. Please contact our team at [sales@alt.lu](mailto:sales%40alt.lu?subject=) for more details.

#### **Upgrading to the 64-bit version of WellCAD:**

Your old dongle doesn't allow use of the 64-bit version of WellCAD. In this case your dongle has to be exchanged for a new dongle (a short one). Please contact our sales service at sales@alt.lu.

## **You own a new generation dongle (a short one)**

You can directly upgrade to the 32-bit or the 64-bit version of WellCAD without exchanging your dongle. For this, we need to get some information about your dongle.

#### Start the **WellCAD RUS** application.

Select the Collect Key Status Information tab and click on Collect information button. Save the C2V file (for example, SerialNumber.C2V) and sent it by email to [support@alt.lu](mailto:support%40alt.lu?subject=)

We will then send you an email with the installation procedure in order to upgrade your dongle to the version 5.0.

#### You upgrade from WellCAD 4.4

Start the WellCAD RUS application by clicking on Start  $\blacktriangleright$  All Programs  $\blacktriangleright$ WellCAD  $\triangleright$  WellCAD RUS.

#### You upgrade from WellCAD 4.3 (or an older version)

Please download the WCADRUS application from our web site:

#### ▶ <http://www.alt.lu/downloads/WCADRUS.zip>

Unzip the content of this zip file in a temporary directory on the computer into which the dongle is plugged (the zip file contains the files ReadMe.txt, Install. bat, Uninstall.bat, haspdinst.exe, WCADRUS.exe).

Double-click on Install.bat to install the last HASP dongle driver (It is possible that the dongle LED flashes after the dongle driver has been installed. Do NOT disconnect the key while it is flashing. This may take a few minutes).

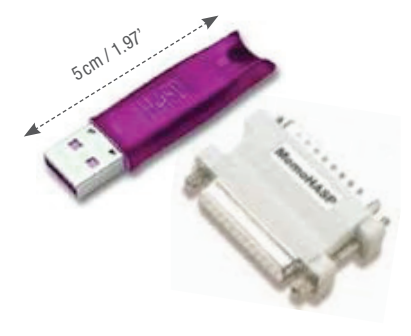

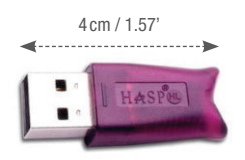

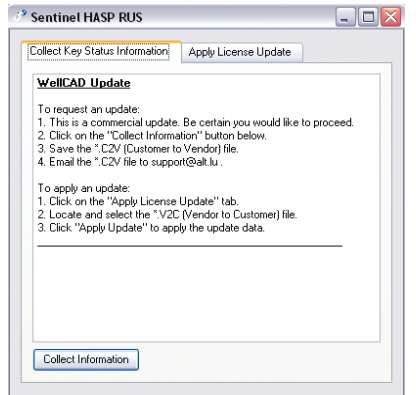

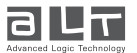

## **Note**

It is possible that you will have some difficulty in getting the C2V file. If you receive the following error message while collecting key status information:

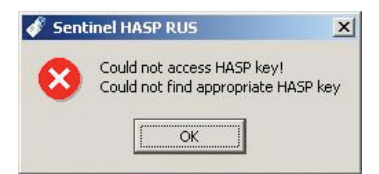

and, if when you open the following link in a Web Browser [http://localhost:1947/\\_int\\_/devices.html](http://localhost:1947/_int_/devices.html), you see HASP version not supported :

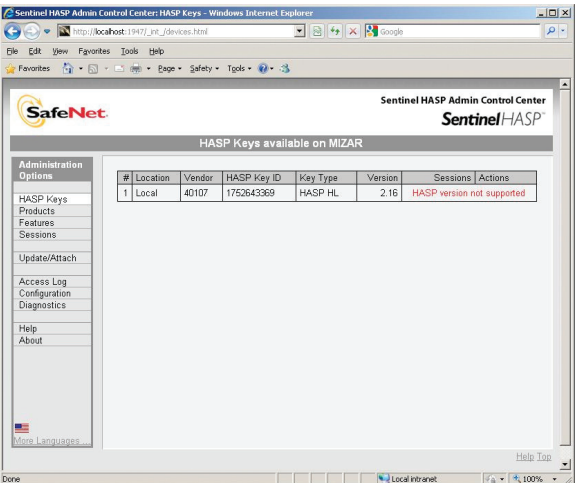

then start the WCADRUS application, select the "Apply License Update" tab. Click on the "…" button and select the attached "firmware\_update\_325.v2c" file (Or download it from [http://www.alt.lu/downloads/firmware\\_update\\_325.v2c](http://www.alt.lu/downloads/firmware_update_325.v2c)). Then click on the Apply Update button. (Note: Before clicking Apply Update, ensure that only one HASP HL key is connected to the computer. Do NOT disconnect the key during the update process. The update process may take a few minutes. The dongle LED flashes while the upgrade process takes place).

If you get an other error message such as "Could not determine the version of the License Manager" please be sure that the latest driver utility for your dongle has been installed.

You can download the latest HASP device driver utility from our web site:

#### <http://www.alt.lu/downloads.htm>

If you still have an issue, please contact our support team at [support@alt.lu](mailto:support%40alt.lu?subject=)

# **FLEXLM USERS**

Please contact our team at [support@alt.lu](mailto:support%40alt.lu?subject=) to get a new license file.

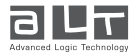